## How to Reset your Password

Resetting your password has never been easier. Whether your password expired or you just don't remember what it is follow these steps to get you back up and running

\*Note: for faculty/staff this should be done while on VPN or in the office connected to the network to change your login to your FPU computer.

- 1. In your web browser go to office.com
- 2. On the top right corner you will see . Click then
- 3. Choose Work/School option

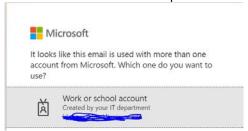

- 4. Put your FPU email address in the box then choose Forgot My Password by the password field
- 5. Run through the prompts to reset the password

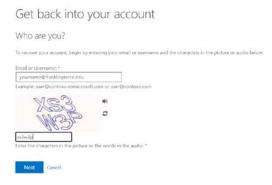

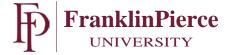

6. Choose the option that suits your needs.

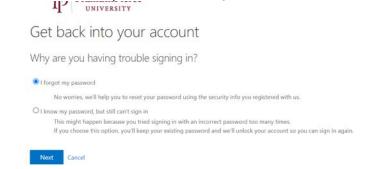

7. Choose the option that best suits your needs for verification. If you do not have an alternate email then texting your cell phone will prompt you to enter a phone number.

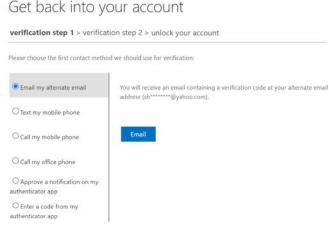

- 8. Once that is complete following the remaining prompts to finish the reset process.
- 9. When the process is complete this new password will be used for all Single Sign On applications you use
- \*Note for faculty/staff: If you are not connected to the University network either on campus or via VPN (Forticlient) the password to your machine will not change. You will need to do that separately.

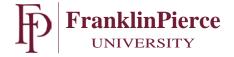

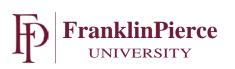